# Solid Modeling & Basic Design Intent

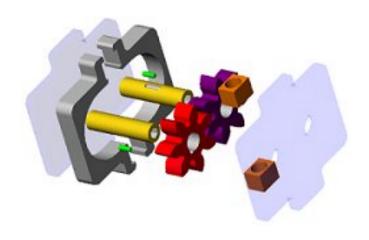

# Why Solid Modeling & Design Intent?

#### Why Solid Modeling?

- Design is a process of constant change and iteration
- 98% of all machines are now designed/made using Solid Modeling (SM)
- SM allows designers to make large/sweeping changes with little re-work of prints

#### Why Design Intent?

- To minimize re-work, the computer must know what you intend
- Design Intent = How you wish the design/model to be (even if changed)
- You MUST THINK AHEAD & build design intent into your model
- You MUST NAME ALL OF THE 3D FEATURES IN YOUR MODEL TREE

EX. Design Intent = Parts Remain Symmetric & Design Change = Length

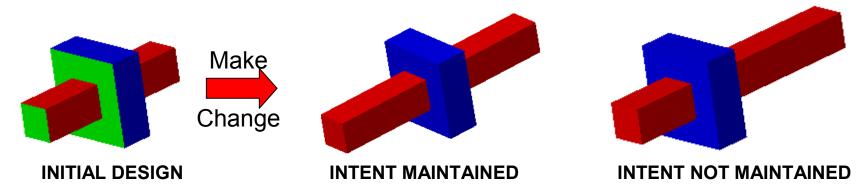

Solid Modeling is 90% design intent and 10% knowing the program

A large part of your SM grades will be based on use of proper design intent

# Symmetric Design Intent (DI) For Parts & Assemblies

#### Purpose:

Demonstrate need for DI & give practice in Part-Assembly design intent

#### **Today's Exercise:**

- You will given the part and assembly files for a CAD model with poor design intent
- You will see the effects of poor DI
- You will correct the design intent

#### Why you need this:

- Similar to the design intent required for GEAR PUMPS
- Will save you hours on future projects at MIT

#### Design intent for this CAD model: A & B are symmetric about X,Y,Z axes

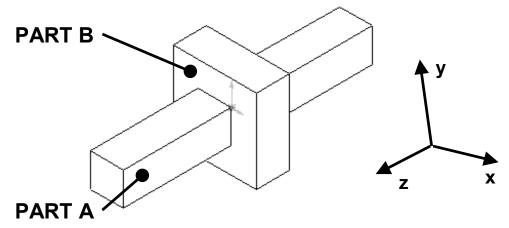

### How the Parts Were Built

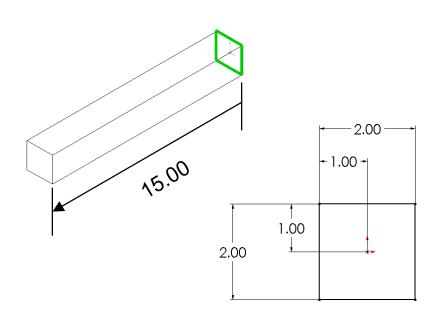

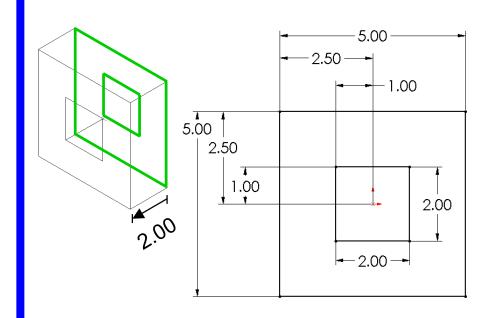

**PART A:** 

**Blind Extrusion** 

Depth = 15 inches

Note how the sketch is centered

**PART B:** 

**Blind Extrusion** 

Depth = 2 inches

Note how the sketch is centered

### How the Parts Were Located In Assembly

#### Putting parts into assembly file:

- Unfortunately, SolidWorks may "fix" the first part placed into an assembly. When SolidWorks does this, the first part (in this case Part A) is <u>ARBITRARILY</u> fixed in the 3D space of the assembly file.
- This is POOR SOLID MODELING PRACTICE!!!!
- DO NOT TRY TO FIX THIS NOW, we will fix it momentarily

The (f) before Part-A shows that it is arbitrarily fixed

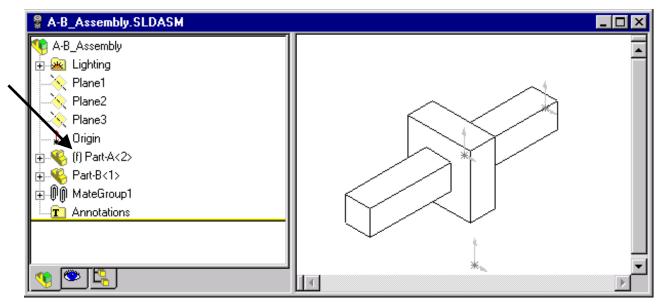

#### How the Parts Were Mated

#### The parts were mated as shown below:

- You can see details on how the parts were mated by:
  - Clicking on the "+" sign to the left of the MateGroup1 icon in the feature tree
  - Then Left Click ONCE on the mates to see which planes were mated (I.e. below)
  - As you click through the mates, they will highlight the mated planes/features
  - The planes below should be highlighted as you click through
- In the next steps, we will see why these mates reflect POOR DESIGN INTENT

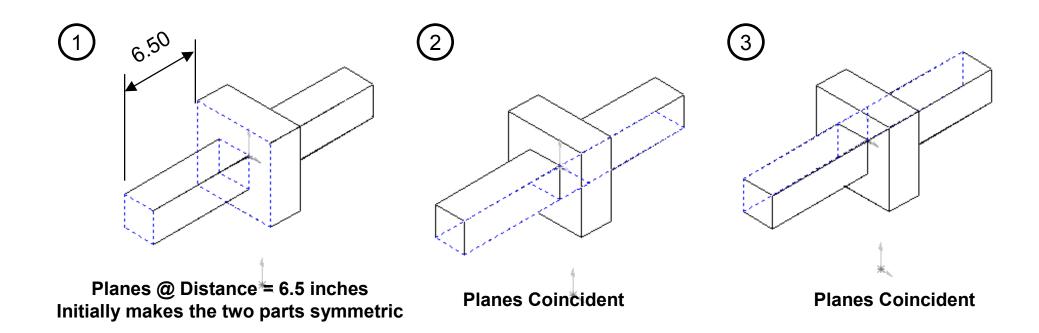

# Results of Poor Design Intent

#### **Changing Model Dimensions**

- Make sure you are working on A-B\_Assembly.sldasm, Not a part file
- Set the view type to: No Hidden Lines
- Double Click on Part A (long skiny part) in the window to see its dimensions
- Change the 15.00 inch dimension to 4 inches
- Rebuild the model

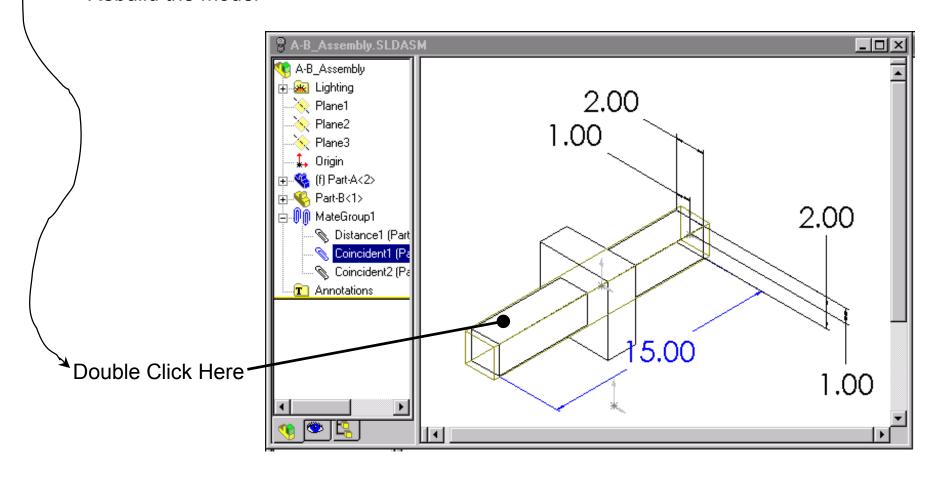

### Results of Poor Design Intent

#### **Changing Model Dimensions**

Part A is no longer centered in Part B!!!! The design intent is not maintained.

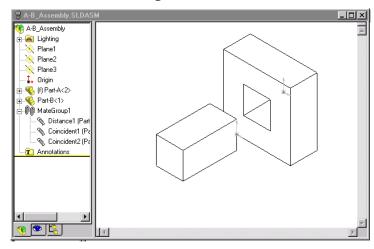

- Spend ~ 3 Minutes changing other dimensions and extrusion depths in parts A and B (by double clicking on the parts as on the previous slide).
- You will be able to see how the design intent is not preserved.
- Next we will fix the model in real time on the screen so that the proper design intent is preserved.
- If you finish early, think about how you would fix the model. There is a hint on the next slide. Call me if you figure it out.

# Symmetric Design Intent in Assemblies

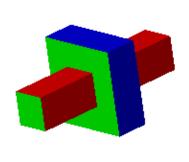

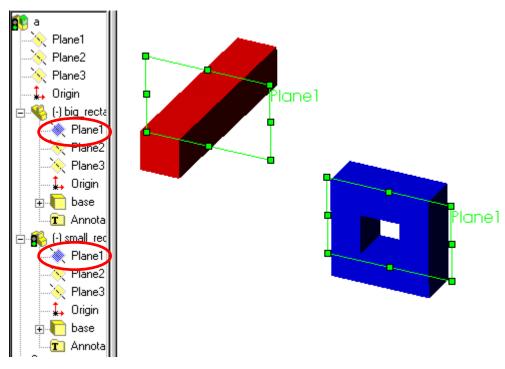

MATING FACES AT A DISTANCE: INCORRECT

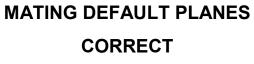

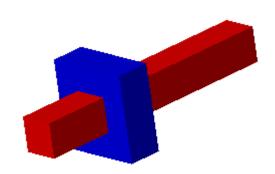

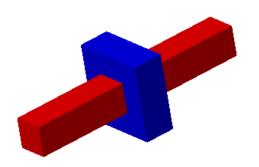

# Centered Design Intent in Parts - Why?

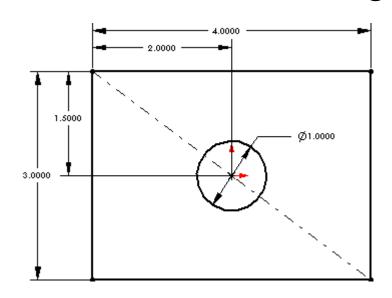

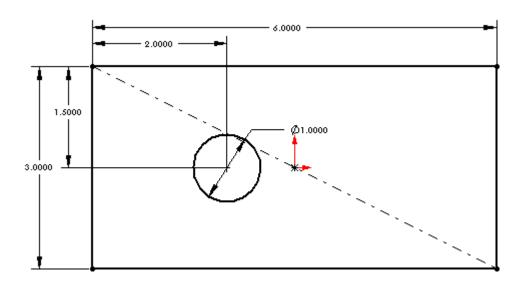

Original Intent Was to Have Hole Centered

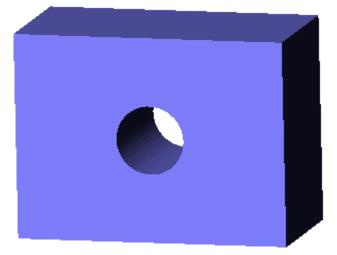

Intent Not Maintained During Design Change

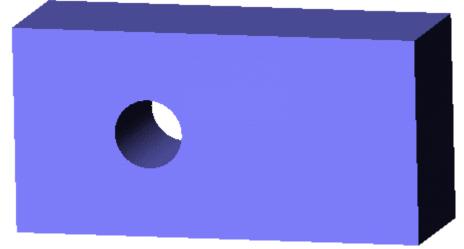

You would have to re-edit the sketch to fix!

# Centered Design Intent in Parts/Sketches

#### CLASS EXERCISE: ALL BUTTONS ARE IN THE SKETCHING TOOL BAR

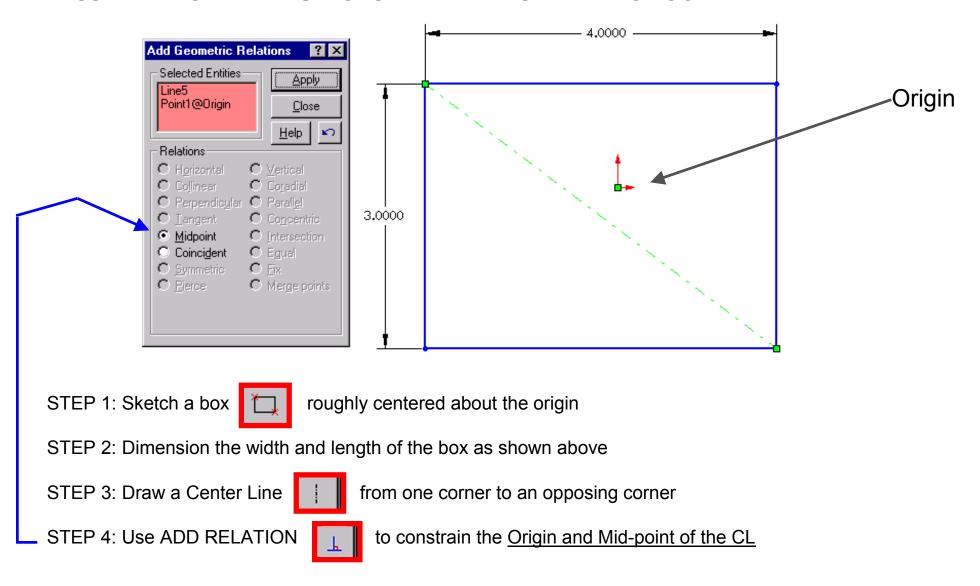

# Centered Design Intent in Parts/Sketches

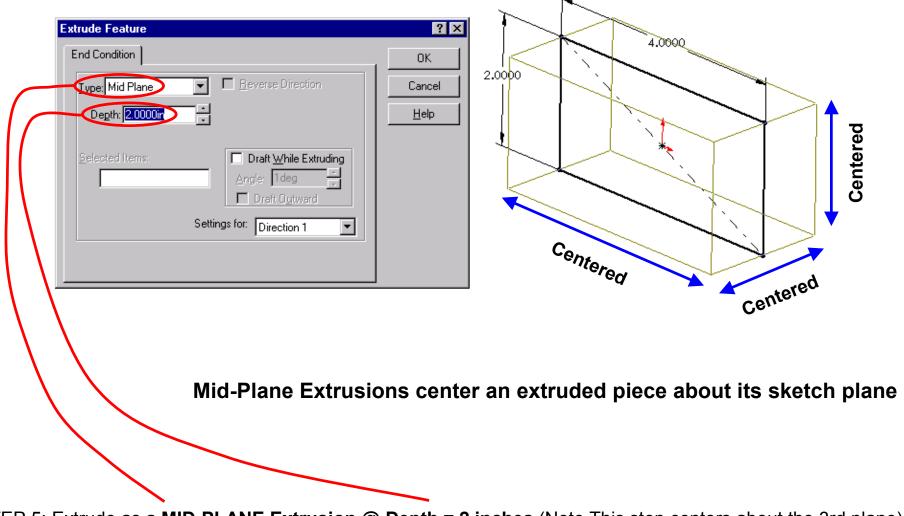

STEP 5: Extrude as a **MID-PLANE Extrusion** @ **Depth = 2 inches** (Note This step centers about the 3rd plane)

STEP 6: Click OK, then click on Planes 1,2,3 in the feature tree window to see if part is centered

RESULTS: You should now have a part centered about the origin in **ALL 3 DIRECTIONS** 

Symmetric Design Intent: Mirroring Symmetric Parts

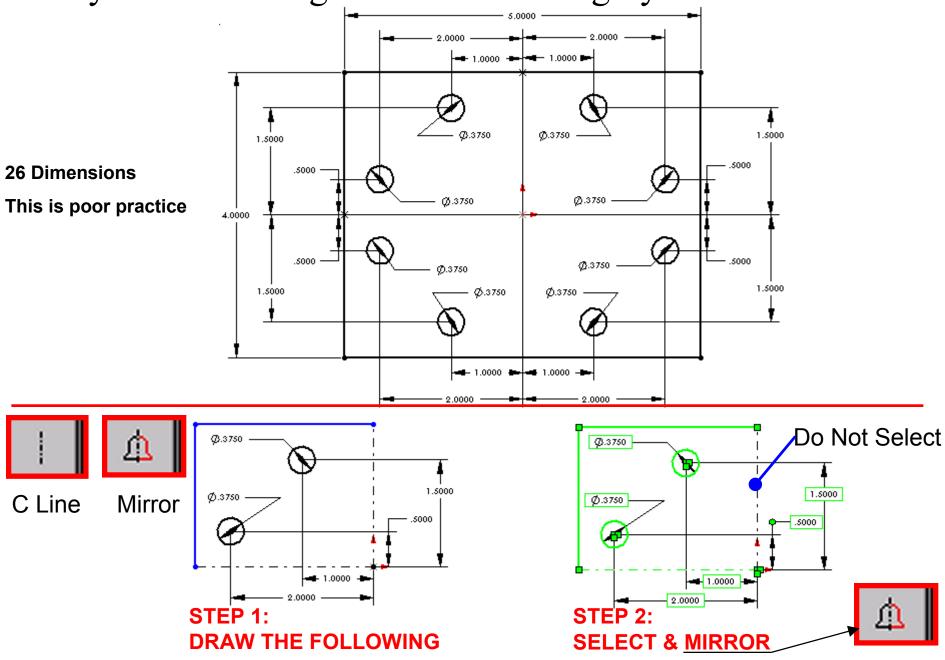

Symmetric Design Intent: Mirroring Symmetric Parts Ø.3750 Ø.3750 1.5000 1.5000 Ø.3750 Ø.3750 .5000 **RESULT OF STEP 3:** STEP 2 **SELECT & MIRROR ----** 1.0000 **-**--**----** 1.0000 -2.0000 2.0000 Do Not Select **STEP 4:** • **DIMN SIDES** 5.0000 5.0000 Ф Ø.3750 Ø.1250 1.7500 Ø.1250 1.5000 Ø.3750 · .5000 Φ Makę (+)4.0000 4.0000 - 1.5000 1.0000 🖚 Changes  $\oplus$ ⊕ 2.0000 ₩ ₩

# Symmetric Design Intent in Assemblies

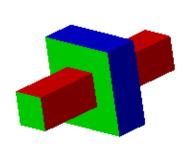

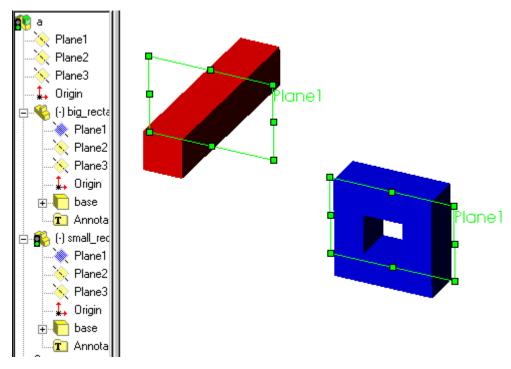

MATING FACES AT A DISTANCE:
INCORRECT

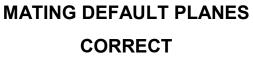

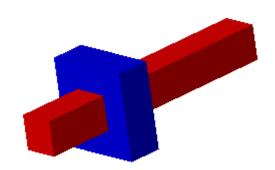

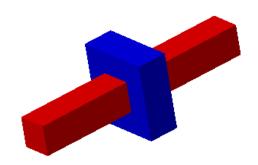

# Symmetric Design Intent Parts & Assemblies

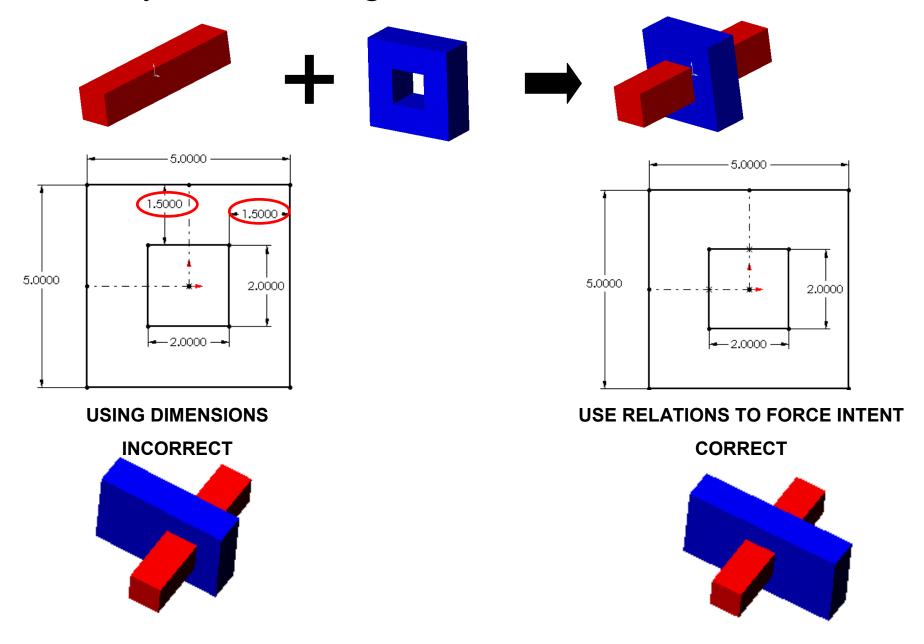

### Parent - Child Relationships & Changing Design Intent

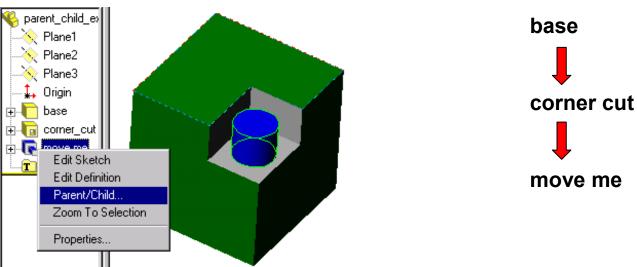

- 1. "move me" sketch is on the surface of the corner\_cut, so it is a child of the corner cut
- 2. Corner cut sketch is on a face of the base, so it is a child of the base

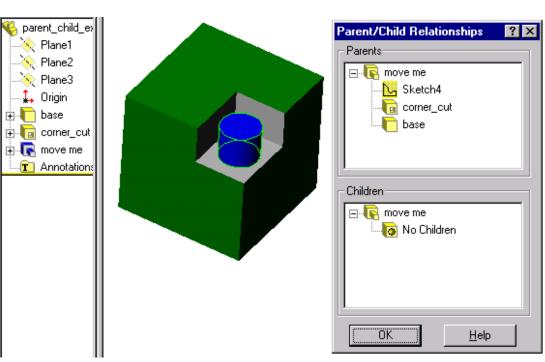

# Parent - Child Relationships & Changing Design Intent

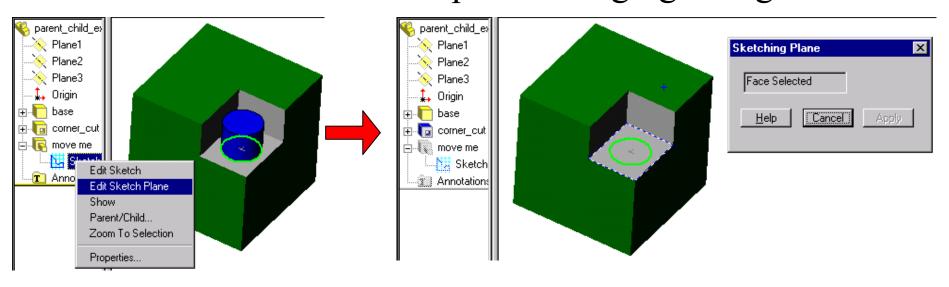

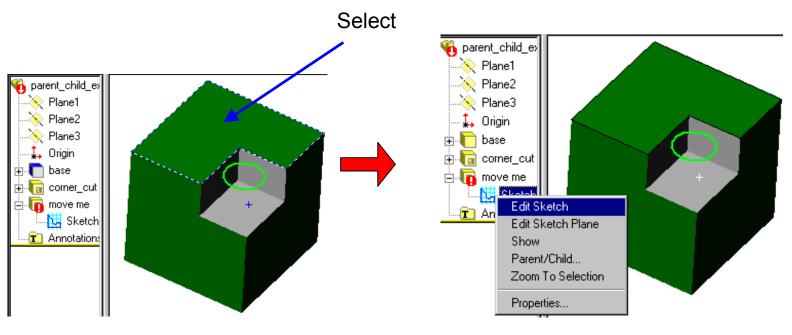

# Parent - Child Relationships & Changing Design Intent

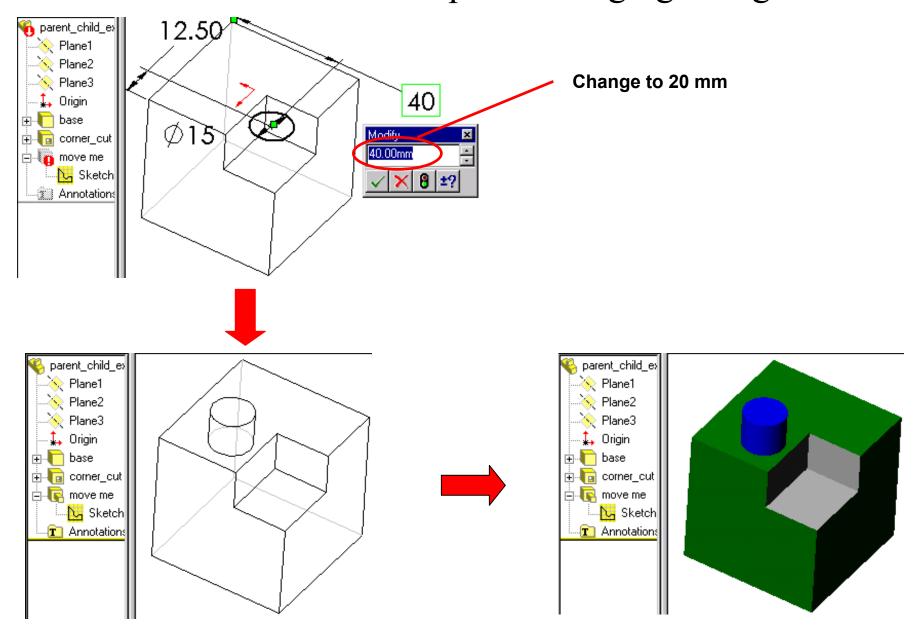

# Symmetric Design Intent in Assemblies: Exercise you should have downloaded the shaft and gear from the web site

- 1.
- 2. MAKE THE KEY BY YOURSELF (0.0125" Diameter x 0.5" Long).
- 3. ASSEMBLE THE GEAR-KEY-SHAFT, THEN ASK ME TO CHECK OFF

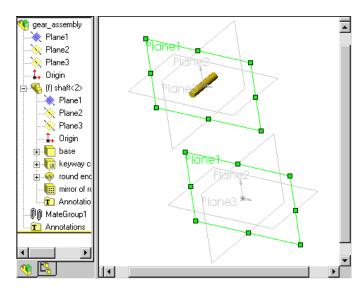

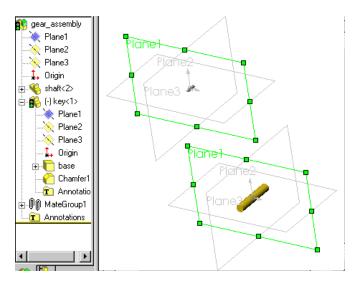

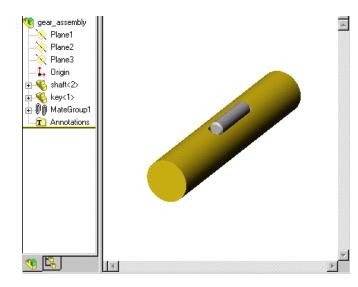

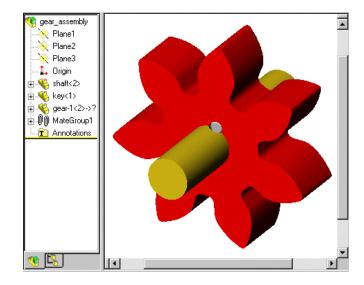